# **AVID MC – Prep**

Always export a reference file just in case clips are messed up in the timeline during the export process, start points don't match or clips are incorrectly linked Your colorist will always have a reference to fall back and know he/she is working on the movie you edited.

A) Export reference file

Select all of your video tracks in your sequence, mark the sequence In to Out, and go to File >> Output >> Export to File… (this may change depending on your version, but at this point I'm guessing you already know how to export your movie from MC!). This file does not have to be high resolution, 720p H264 is fine as it is only intended to be a reference in DaVinci, so your colorist has a complete copy of your film to check for duration and a frame accurate picture edit.

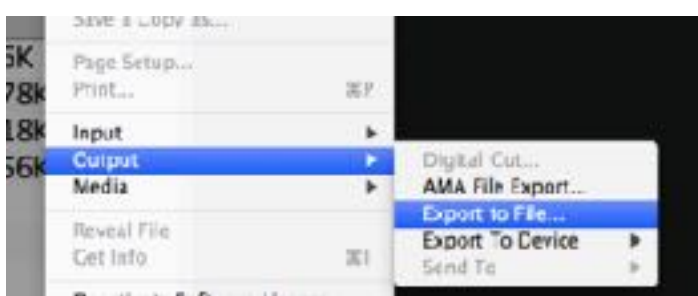

B) Prep your sequence for AAF export

Go ahead and create a new bin. I always name this something like "*AVID to DAVINCI*" or as simple as "*COLOR CORRECTION*", because I don't want to interfere with the editor's work, as much as I don't want them touching the sequences I create. Now make a duplicate of the final picture lock sequence and place it in *your* bin.

**Edit this sequence to delete any unused tracks, disabled/unused clips** *and* **all of the audio tracks. Remember we're color correcting, this will save time and file space, the colorist will use the audio from your reference movie to hear the project if needed. Simplify (flatten) your sequence to have as few video tracks as possible.**

### **Linking to Full Resolution Media**

You shouldn't need to do anything else if the original edit was already linking to the original files (ie. it was done by AMA linking), but **if the cut was done from transcoded proxy files you will have to relink the footage.**

- 1 Select the original footage files in the bin they're in.
- 2 Right click on the Main sequence >> Relink.
- 3 In the Relink window check Selected items in ALL open bins
- 4 In the Relink window choose Source Name.

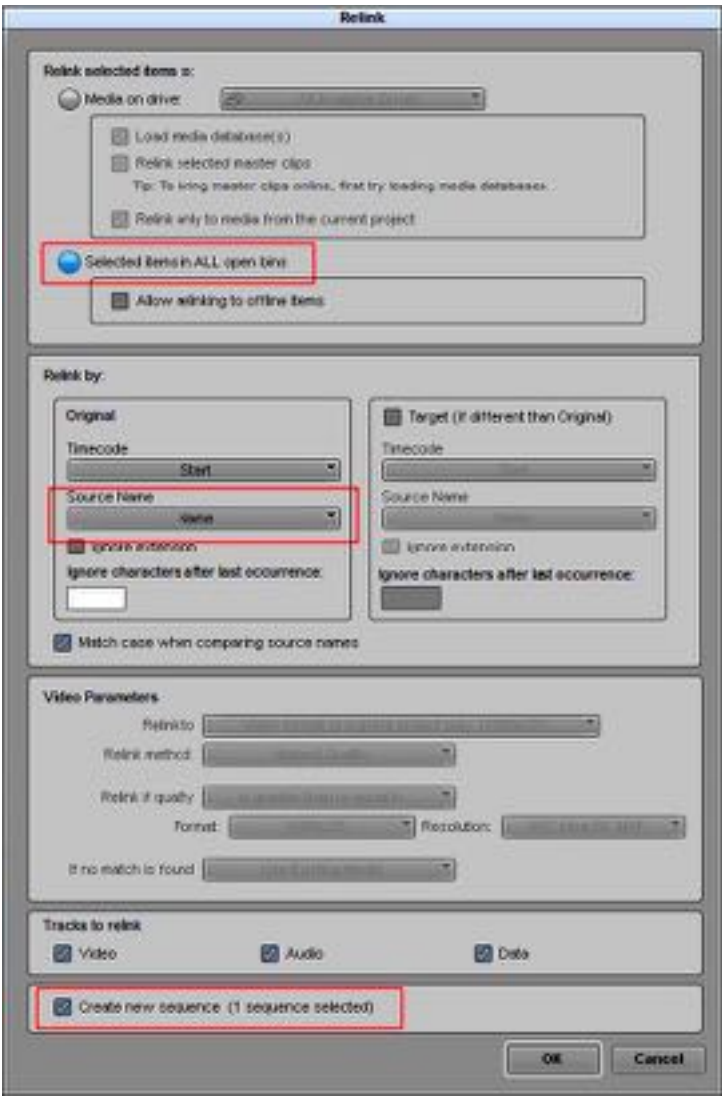

### **Exporting the Project for your Colorist**

Create a New Folder on your drive and name it "*Avid AAF Export*" or "*Avid to Davinci*" or whatever you want.

File >> Export to File... the Finder window will open for you to select a destination and name your AAF file. Here are the options you want to check before saving.

The Picture on the right is hard to see so here are the settings:

- 1. Use Marks
- 2. Use Selected Tracks
- 3. AAF Edit Protocol
- 4. Include All Video / Data Tracks in Sequence
- 5. **Export Method > Copy All Media** or **Consolidate All Media**

-This will duplicate all used media to a transfer drive to deliver to the Colorist.

6. Don't forget to set the destination to your transfer drive.

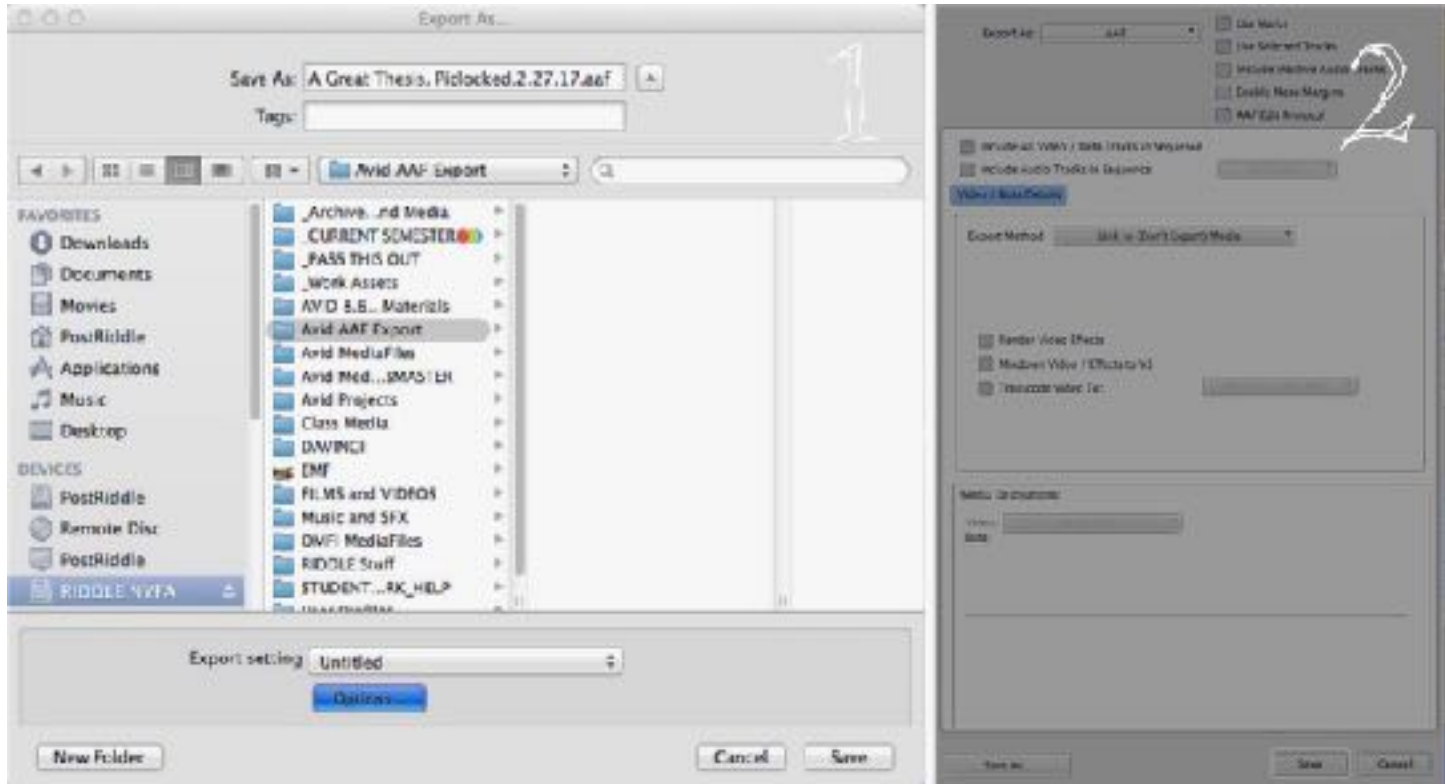

### 4 of 4

# The Color Grade is done, now what?

# **Linking the Color Graded File Back in AVID MC**

# A) Copy MXFs

First step is to move your new MXF files that DaVinci created, into a new numbered folder inside your Avid MediaFiles folder. Go to your Hard drive >> Avid MediaFiles >> MXF and create a new numbered folder. The number is totally irrelevant, it's just for organization purposes. Move all MXFs here.

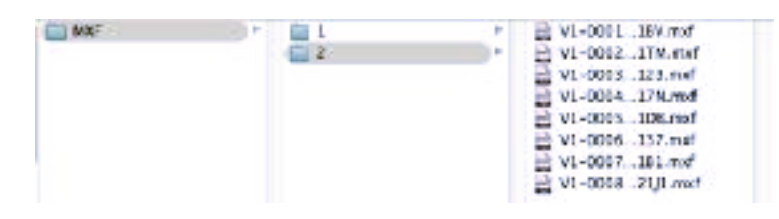

### B) Open AVID MC

Now go ahead and open AVID Media Composer…. not before having copied those MXFs!!! The reason is every time MC opens it scans and indexes the media folder and creates a new database object (msmMMOB.mbd) used to link the timeline with the footage. If you open it and the MXF files are not there yet… AVID wont recognize them.

### C) Import Database

Create a new bin titles "Resolve Essence" or "DaVinci to AVID" or whatever. Right click in the bin and go to Input >> Import Media. When the finder window opens, navigate back to the new numbered folder in your Avid MediaFiles folder and select precisely that msmMMOB.mdb file.

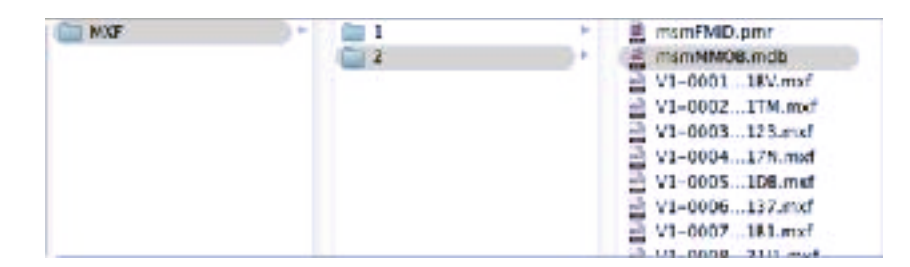

# D) Import AAF

Now, go to Input >> Import Media. Navigate to the same folder where DaVinci saved your renders and select the included AAF file. Click OK. You should see a new sequence icon show up in the bin. This is your sequence from DaVinci with the new color correction changes. You can leave it there for future edits, or go ahead and replace the picture lock one with this one to maintain the latest version up to date.

Originally Written by [bea cabrera](http://obsessive-coffee-disorder.com/author/bea/)

Original Source:<http://obsessive-coffee-disorder.com/avid-media-composer-davinci-resolve-roundtrip/>